المحاضرة الثانية

# **A** C Programming vance برمجـــة متقدمة بلغة#C

SQLexpress - SQLServer الاتصال بقاعدة البيانات SQLsever و Sqlexpress بواسطة المعالج Wizard

الجامعة اليمنية Advance مدرس المقرر: كلية الهندسة وتقنية المعلومات Programming المهندس: معاذ حمود قسم تقنية معلومات المحاضرة الثانية

## الاتصال بواسطة المعالج بقاعدة بيانات SQLExpress

. من القائمة data نختار Add new data source كما يلي

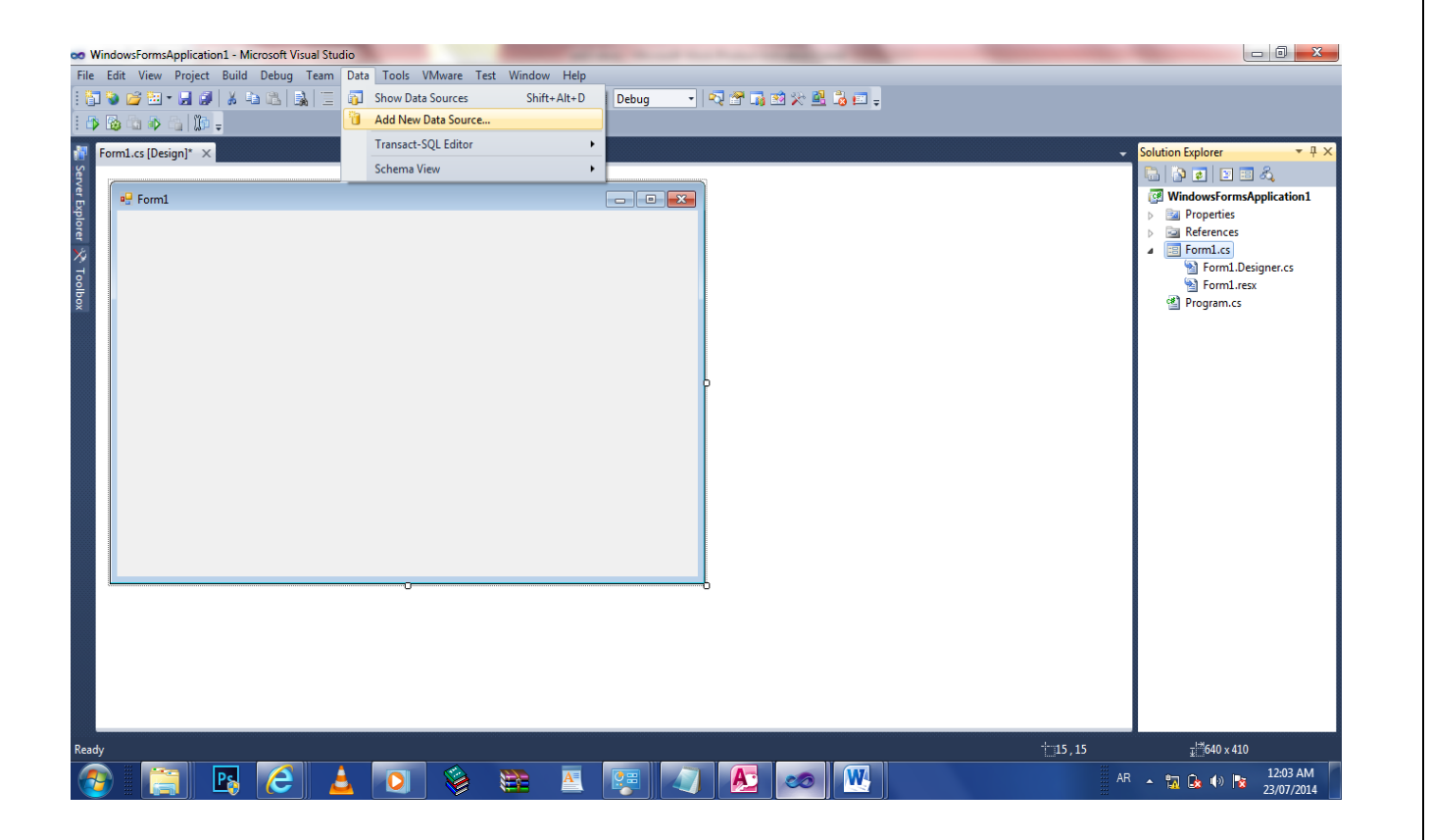

 $\mathbf{r}$ 

## مدرس المقرر:

المهندس: معاذ حمود

 $\mathbf{r}$ 

# Advance Programming

الجامعة اليمنية كلية الهندسة وتقنية المعلومات قسم تقنية معلومات

المحاضرة الثانية

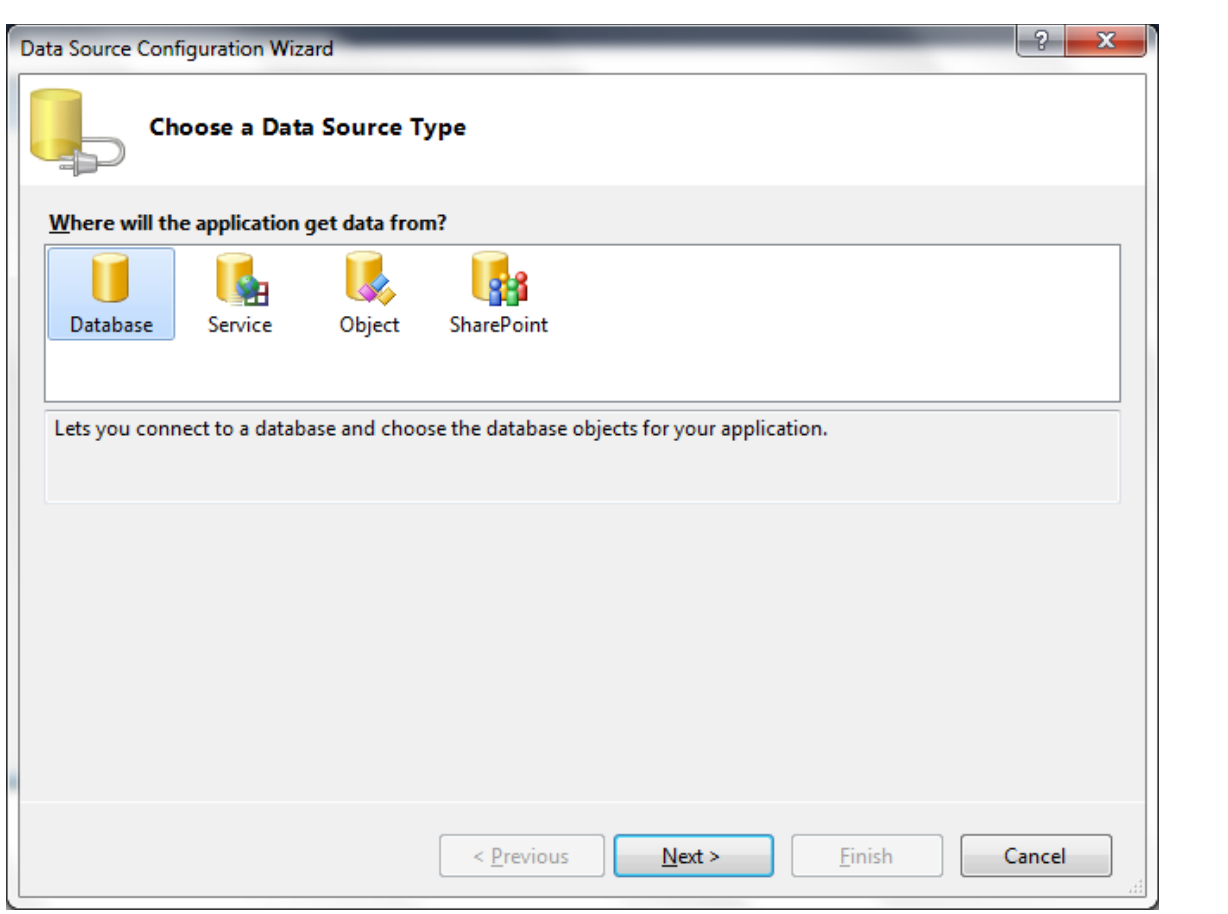

## مدرس المقرر:

المهندس: معاذ حمود

## Advance Programming

الجامعة اليمنية كلية الهندسة وتقنية المعلومات قسم تقنية معلومات

## المحاضرة الثانية

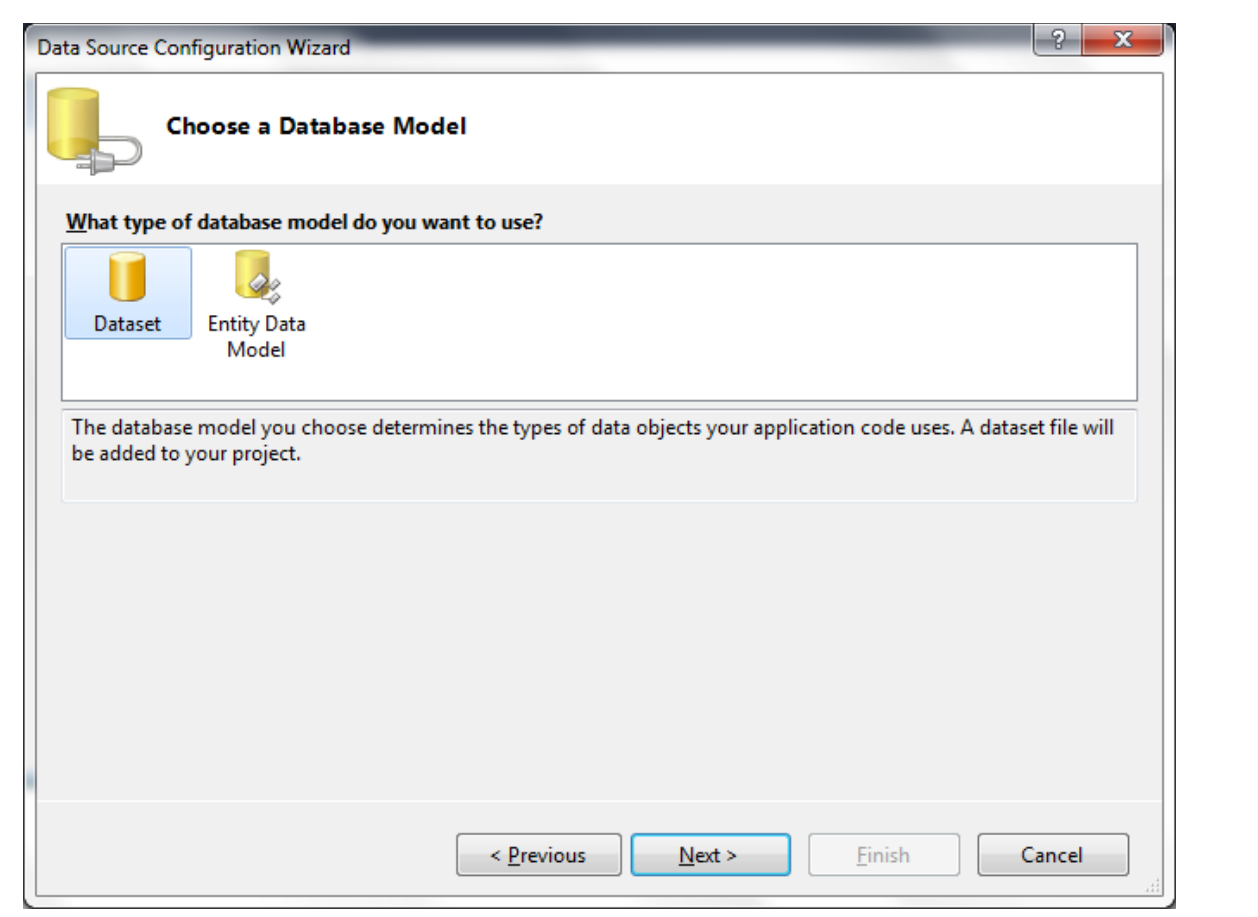

مدرس المقرر:

#### المهندس: معاذ حمود

 $\ddot{\phantom{0}}$ 

## Advance Programming

الجامعة اليمنية كلية الهندسة وتقنية المعلومات قسم تقنية معلومات

المحاضرة الثانية

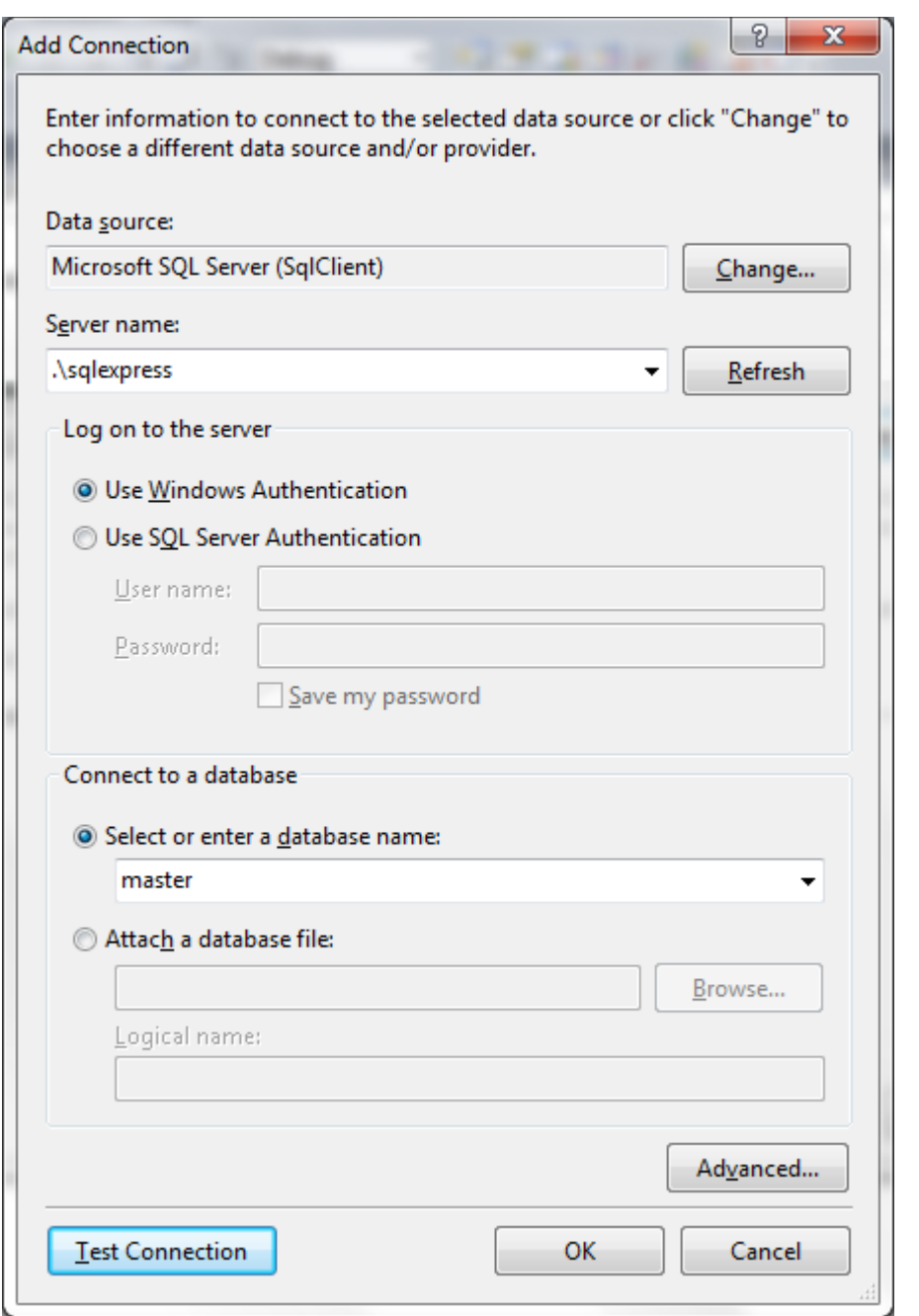

## Test connection

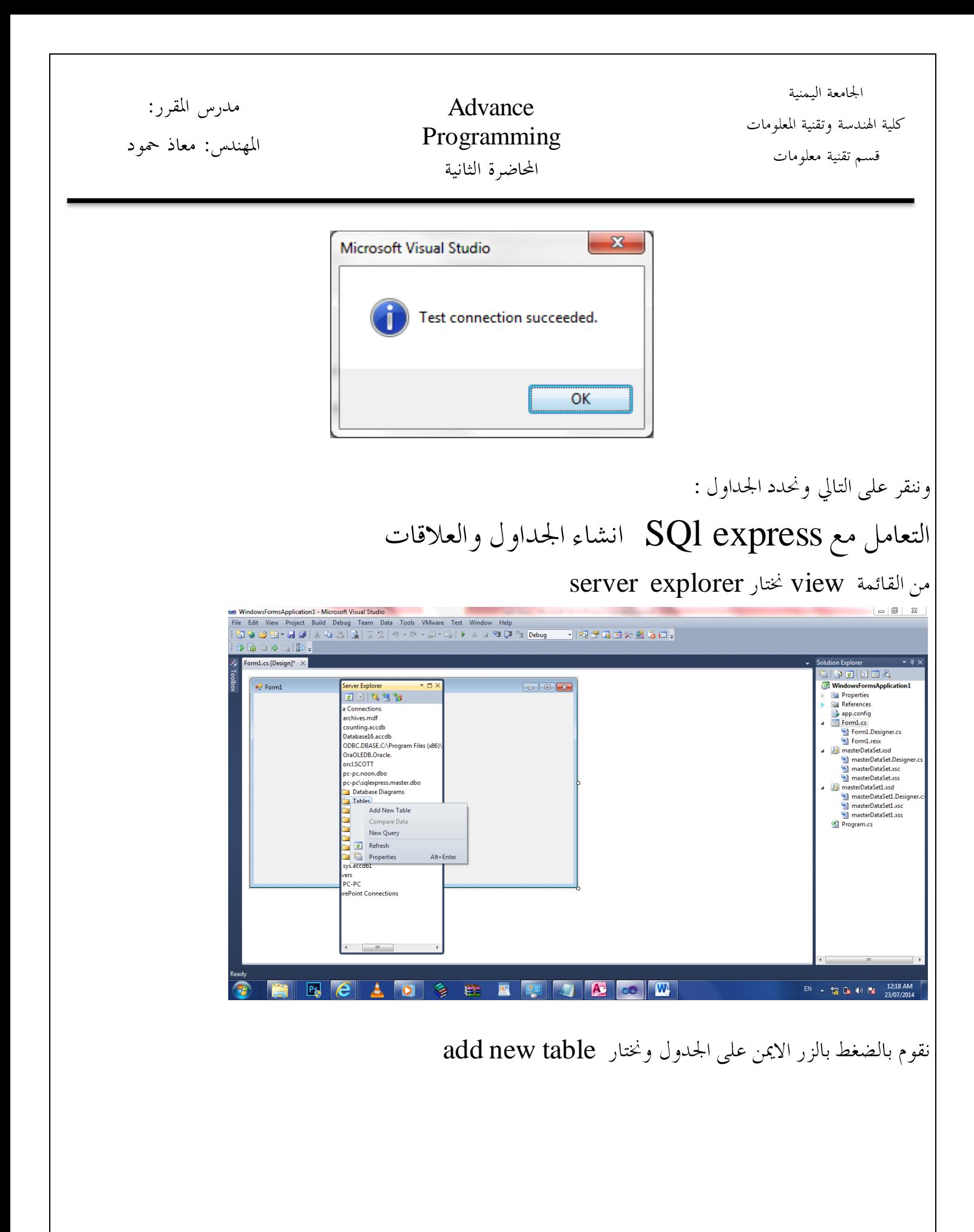

 $\mathbf{r}$ 

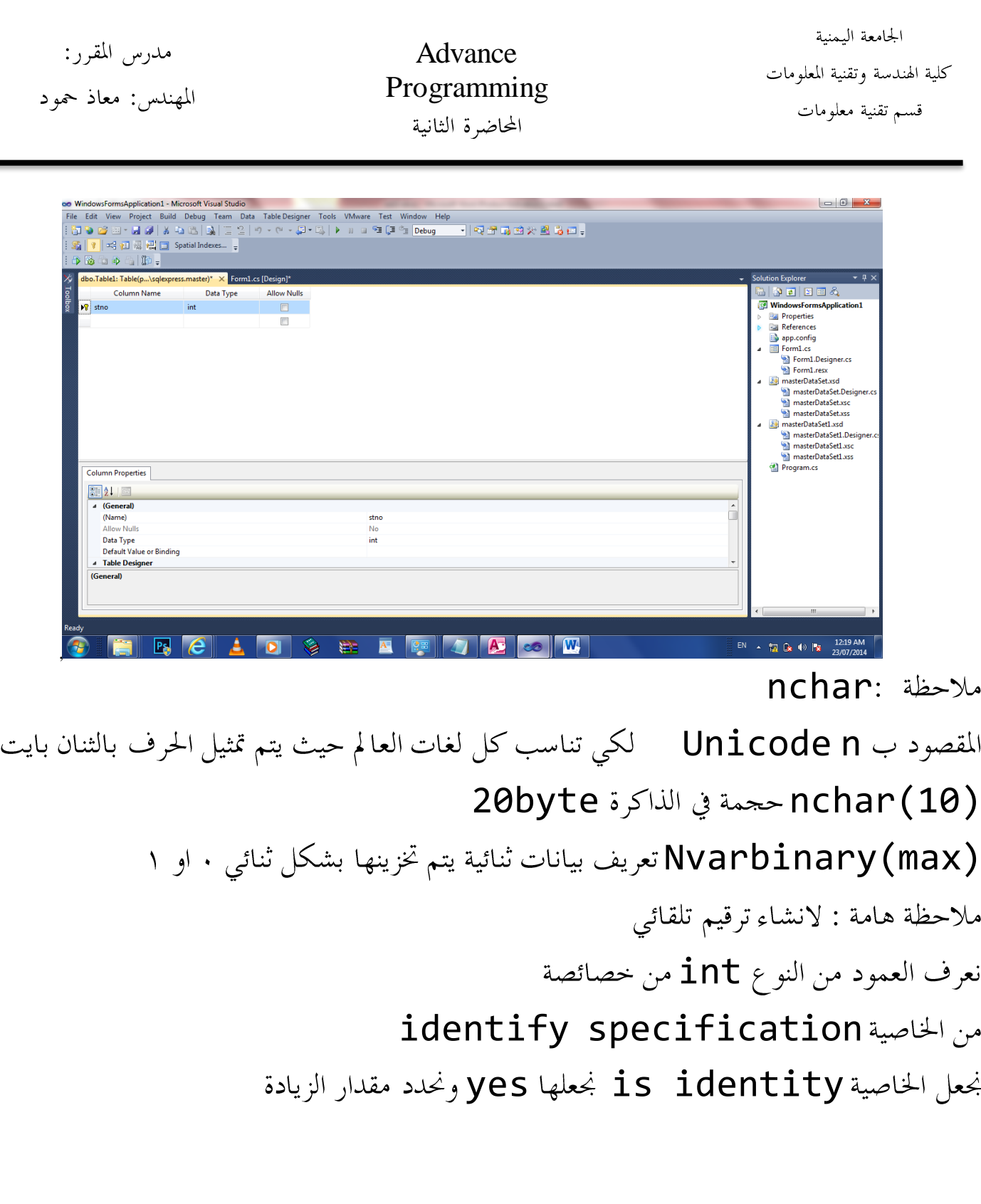

add new diagram ونختار database diagram الاضافة العلاقات ننقر بالزر الايمن على

 $\mathbf{v}$ 

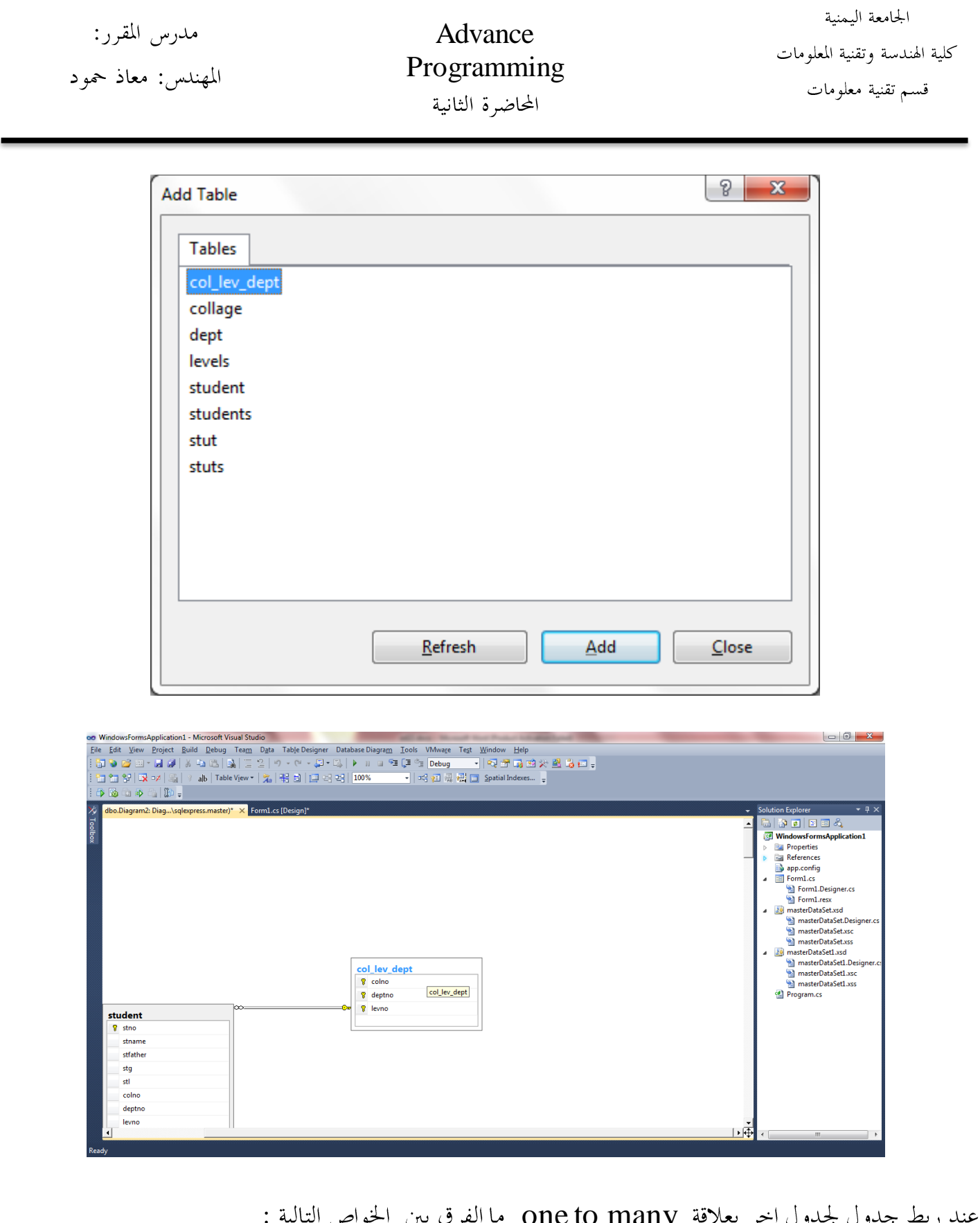

one to many ما الفرق بين الخواص التالية : ربط جدول لجدول اخر بعلاة No Action – set null – cascade – set Default

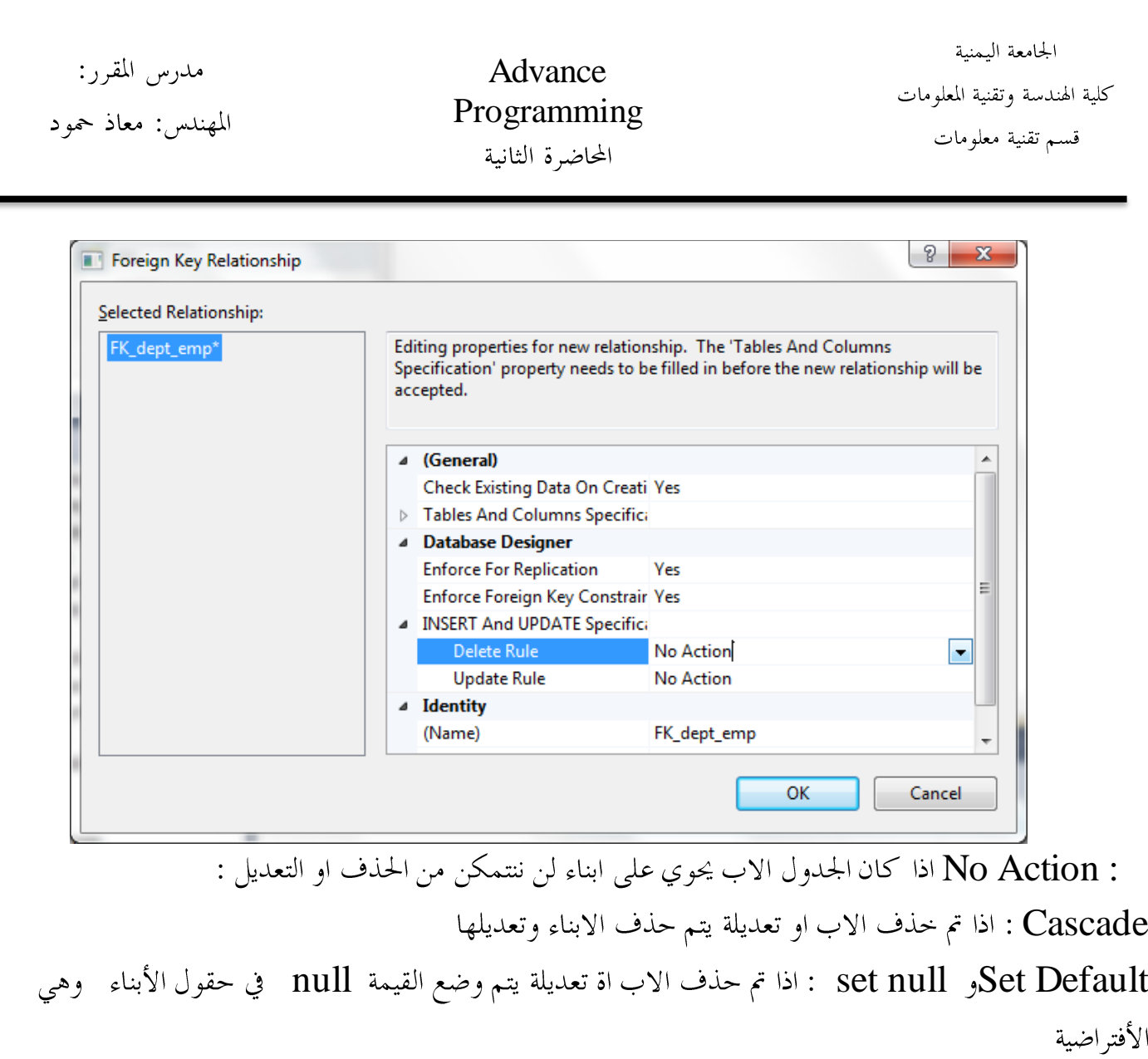

show datasource نختار show datasource

الجامعة اليمنية Advance مدرس المقرر: كلية الهندسة وتقنية المعلومات Programming المهندس: معاذ حمود قسم تقنية معلومات المحاضرة الثانية Data Sources  $\overline{+}$   $\overline{a}$   $\times$ <sup>t</sup> & T & Your project currently has no data sources associated with it. Add a new data source, then data-bind items by dragging from this window onto forms or existing controls. Add New Data Source... ننقر على ADD new data sorce ونتتبع الخطوات نقوم بسحب الجدول الى فوق الفورم

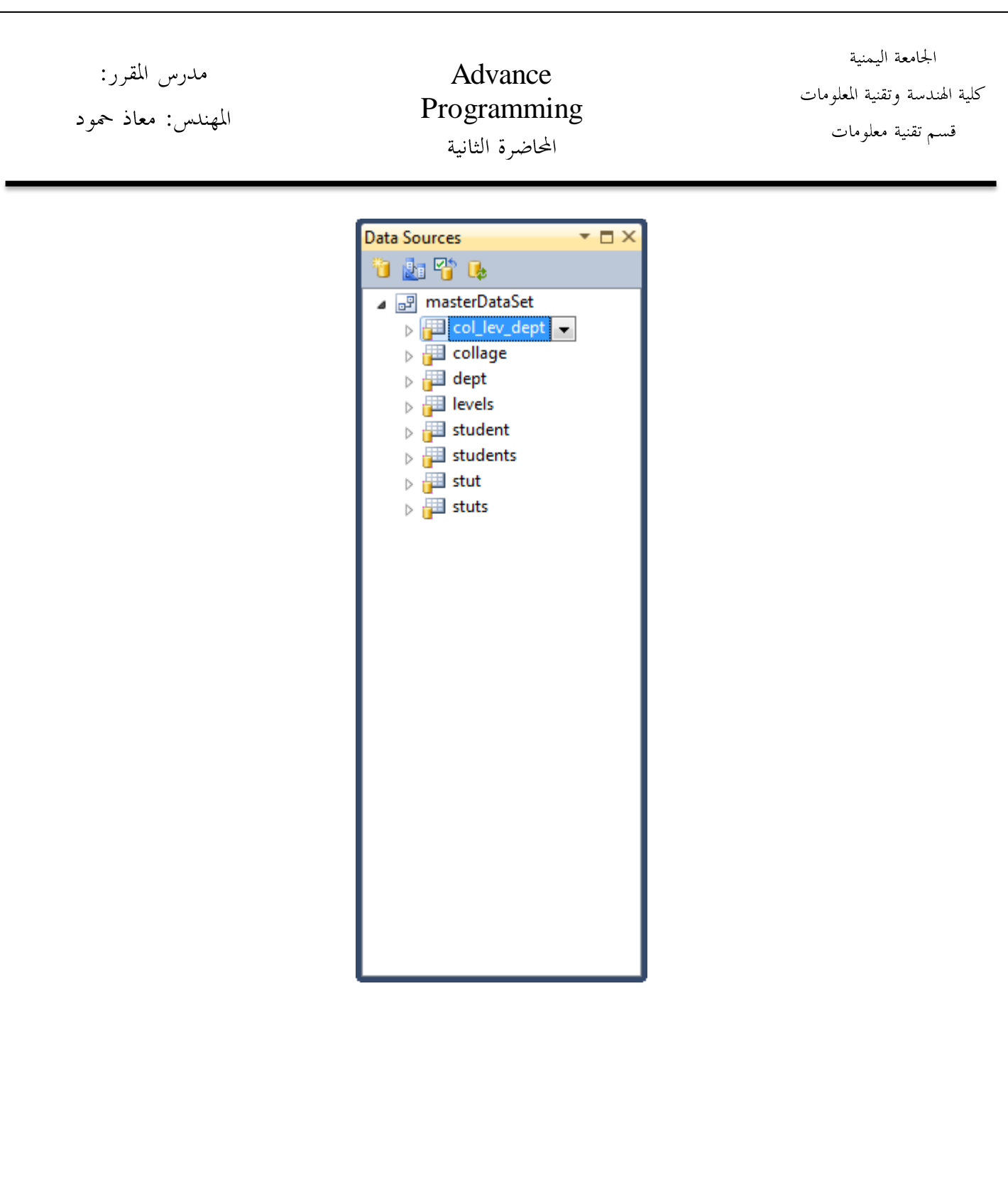

**SQLServer**

الجامعة اليمنية مدرس المقرر: Advance كلية الهندسة وتقنية المعلومات Programming المهندس: معاذ حمود قسم تقنية معلومات المحاضرة الثانية نقوم بإنشاء حداول في SQLServer والربط بينها بعلاقات ويتم الاتصال بنفس الطريقة السابقة مع ضبط الاعدادات في النافذة التالية كما يلي :  $|9|$  $\mathbf{x}$ **Add Connection** Enter information to connect to the selected data source or click "Change" to choose a different data source and/or provider. Data source: Microsoft SQL Server (SqlClient) Change... Server name: PC-PC Refresh Log on to the server **O** Use Windows Authentication **O** Use SQL Server Authentication User name: sa Password:  $\bullet\bullet\bullet$ Save my password Connect to a database Select or enter a database name: ٠  $\bigcirc$   $\mathsf{A}_{\mathsf{master}}^{\mathsf{archives}}$ model msdb noon student2000 tempdb Advanced... Test Connection OK Cancel